# AVL GENESIS

# DESK TOP COMPUTER

# **INSTALLATION GUIDE**

Audio Visual Laboratories, Inc.

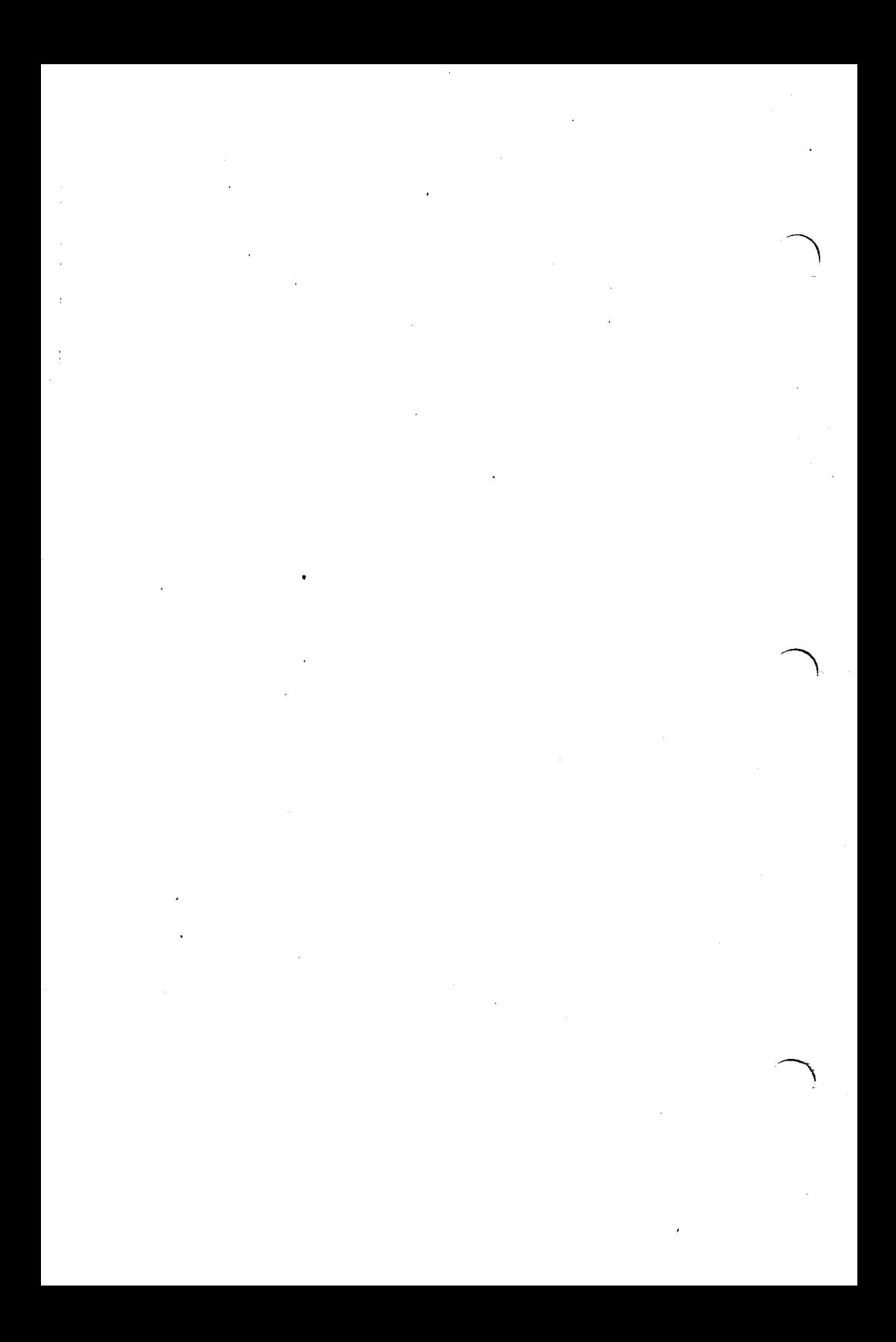

# **CONTENTS**

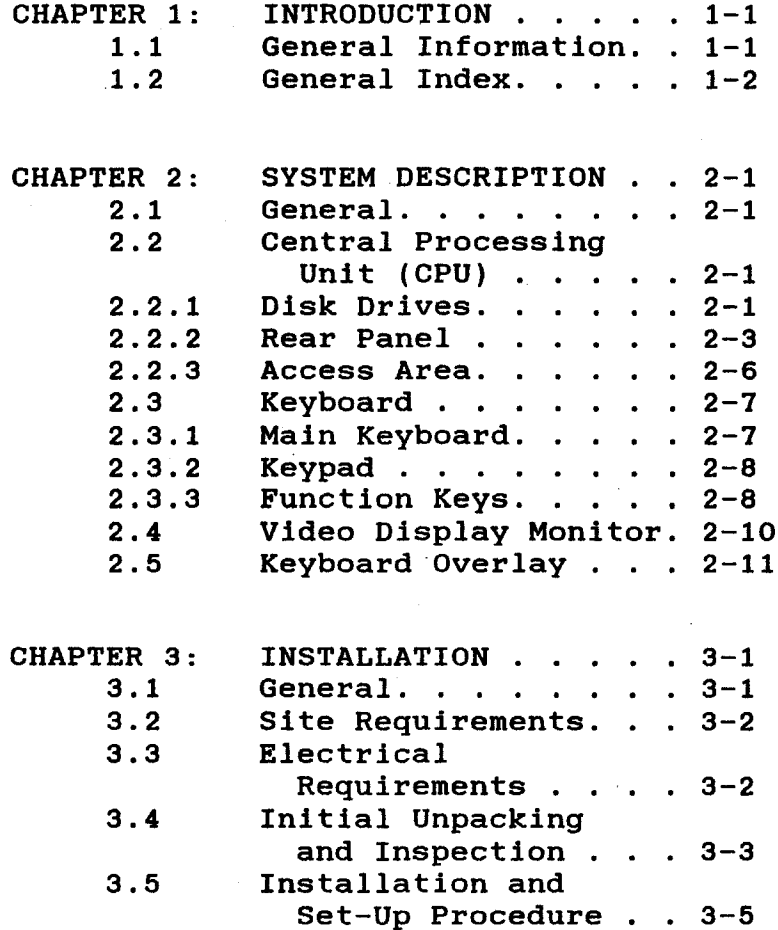

 $\mathbf{i}$ 

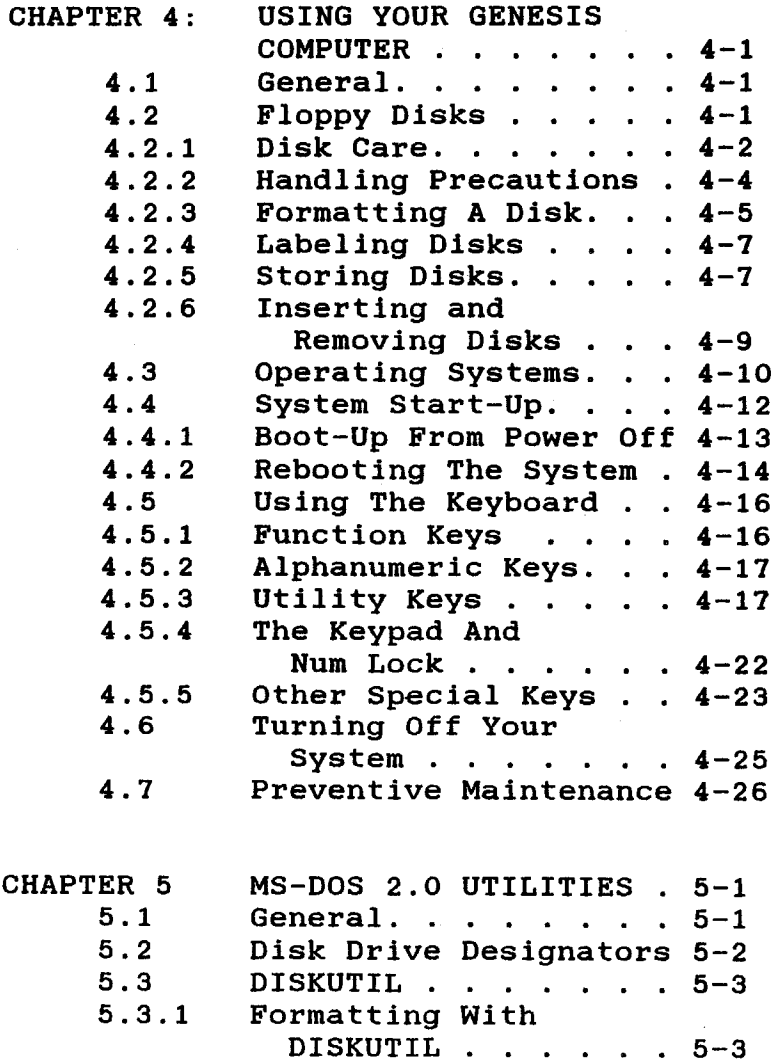

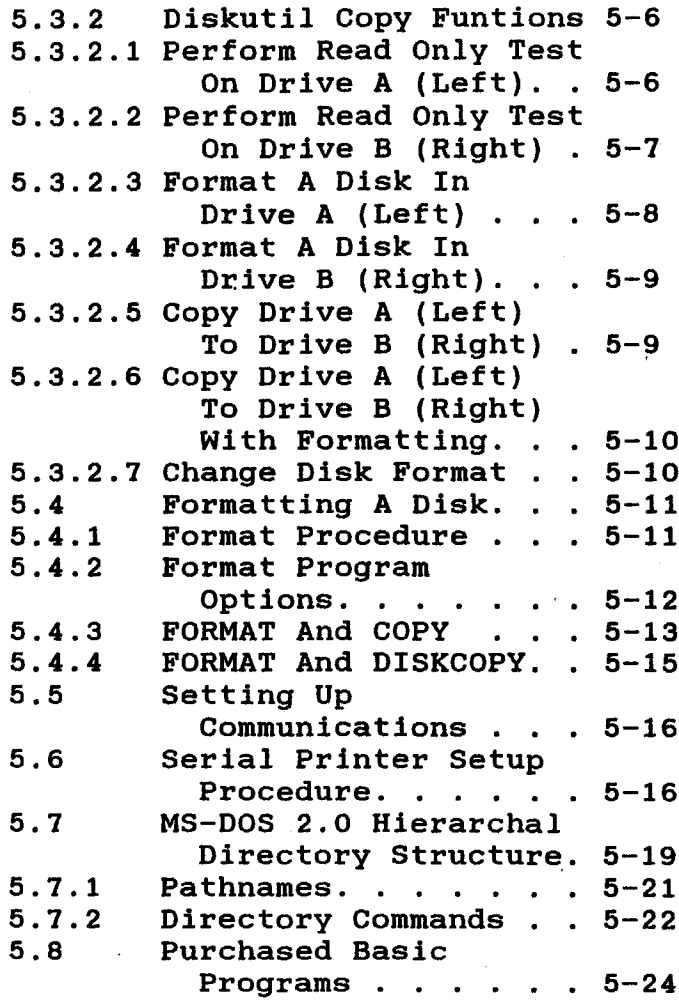

iii

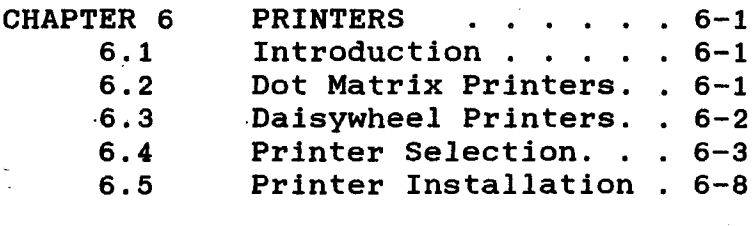

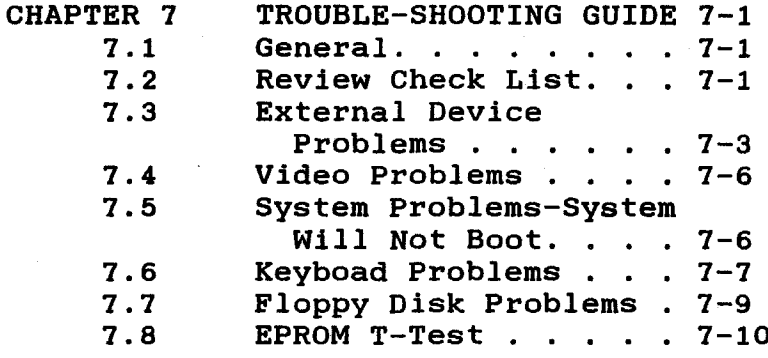

APPENDIX A:

# AVL GENESIS TECHNICAL

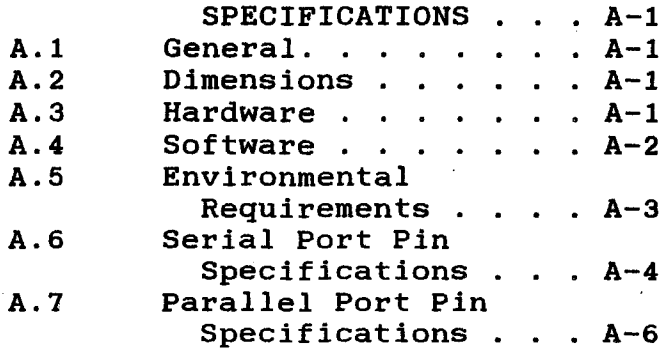

iv

#### CHAPTER 1

#### **INTRODUCTION**

### 1.1 GENERAL INFORMATION

Genesis is a business The **AVL** and personal computer for the serious user wants to run application programs who quickly and efficiently.

Packed into a compact design, the AVL Genesis is a business computer system the performance that combines of a personal computer with an arrav оf features and software which include professional audio visual capabilities.

**To** meet the future computing needs οf today's business, AVL provides a family computer systems. This family оf approach compatibility, ensures expandability, and the capability to solve business problems. The inherent economics in this approach yields profitability through increased efficiency. Your AVL Genesis desktop will fit right in.

### 1.2 GENERAL INDEX

divided This manual is. into the following chapters:

- CHAPTER 1: **INTRODUCTION - describes** the contents of the AVL Genesis Installation Manual.
- CHAPTER 2: **SYSTEM DESCRIPTION** describes each piece of hardware that goes in to making up the system.
- CHAPTER 3: **INSTALLATION - outlines** unpacking and inspection quidelines and describes system installation the and setup procedures.
- AVL GENESIS TECHNICAL APPENDIX A: **SPECIFICATIONS**

#### CHAPTER<sub>2</sub>

#### SYSTEM DESCRIPTION

### 2.1 GENERAL

This chapter introduces you to the basic components of the AVL Genesis Computer.

> If you are unfamiliar with NOTE: a term or abbreviation used in this manual refer to the Glossary.

The remainder of this chapter describes each piece of hardware that makes up AVL Genesis.

# 2.2 CENTRAL PROCESSING UNIT (CPU)

The main unit of the computer, referred to as the CPU, contains the main power ON/OFF control and disk drives. Inside the main unit is the Intel 8088 microprocessor, 256K bytes (expandable to. 640K bytes) of RAM, and the circuits to control interfacing of all devices.

#### 2.2.1 DISK DRIVES

The computer RAM or internal memory is a temporary storage area for creating,

correcting, and viewing data. When the computer is turned off, any information in that temporary memory is lost. A disk drive provides you with a permanent recording of data on a floppy disk.

AVL Genesis has two floppy disk Your drives (see Figure 2-1). The floppy disk drives use  $5-1/4$ inch. 48 TPI (tracks per inch) disks. Either single or double sided formatted sided disks can be used. Purchased software application program disks must conform to these specifications to be read bv The disk vour Genesis. drive lever locks disk into the place after disk insertion.  $If$  $\mathbf{a}$ is not loaded properly or the lever is not closed, your system will not be able to access the disk, resulting in a disk read error message on your screen.

The A Drive is used to boot operating systems from system disks and store (save) program and data files onto floppy disks.

The B Drive is principally used to load files to temporary storage and save or copy data files onto disks.

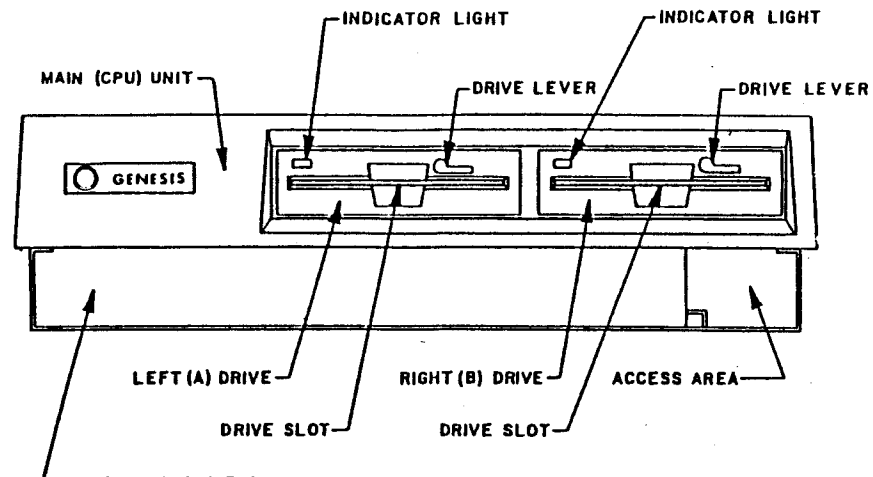

**KEYBOARD WELL** 

## FIGURE 2-1 GENESIS FRONT PANEL

# 2.2.2 REAR PANEL

The rear panel (see Figure 2-2) has two male 25-pin RS-232 serial communication ports (COM1) and (COM2) and one 25-pin female parallel port (LPT1). The serial

port allows you to interface with a of serial devices like serial variety printers or modems. The parallel port the communications connection for is parallel printers. Refer to Chapter 6: Printers, for information about serial and parallel printers.

The panel also contains the multi-image input and output jacks. The Kodak type Remote Cue jack is used to advance or Genesis reverse **AVL** from remote  $\mathbf{a}$ location. The XLR type Out1 and Out2 jacks are for sending program data to dissolve units. The XLR type Play In used for loading all iack is incomina programming data: load information stored on magnetic tape; verify saved tapes; play data through Genesis without entering it into memory, in the **MT** (magnetic Tape) BYPASS MODE: and input sync and timing pulses.

The main unit rear panel also contains the ON/OFF switch, the power outlet for the user supplied video monitor, and the unit power cord connection. main The switch supplies power ON/OFF to the system. When the red circle is showing, the power is off.

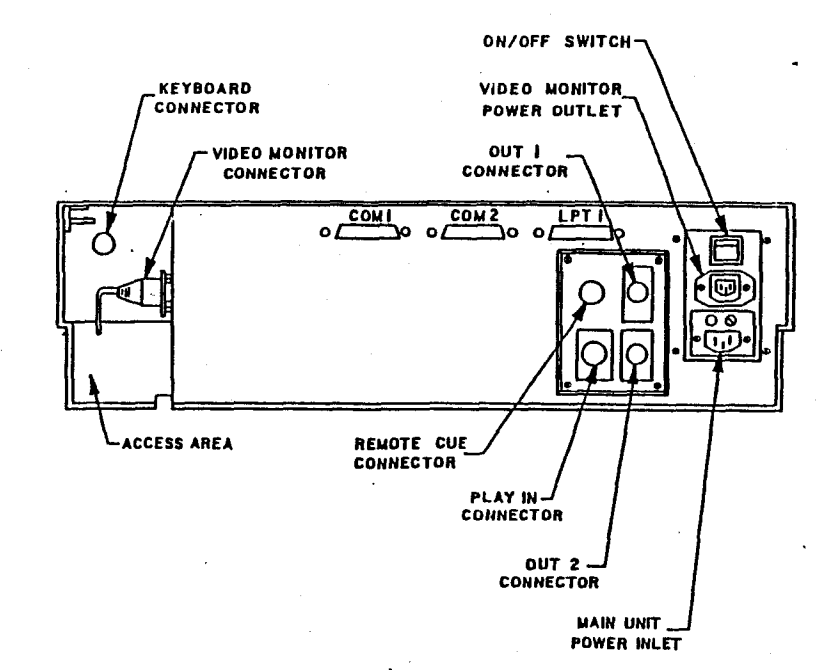

#### GENESIS REAR PANEL  $FIGURE 2-2$

### 2.2.3 ACCESS AREA

The Access Area (see Figure 2-3) has a side panel door with a magnetic catch. The door can be opened by inserting your fingers into the access area through the rear opening and pushing the door open.

The side panel provides access to the connectors for the keyboard and video display monitor. The Access Area also has three input/output RCA type jacks. The middle RCA jack (Out1) and the top jack (Out2) are used **RCA** to. send programming data to the dissolve units or other interfacing equipments. The bottom RCA jack (Play In) is used to input all incoming data and sync pulses.

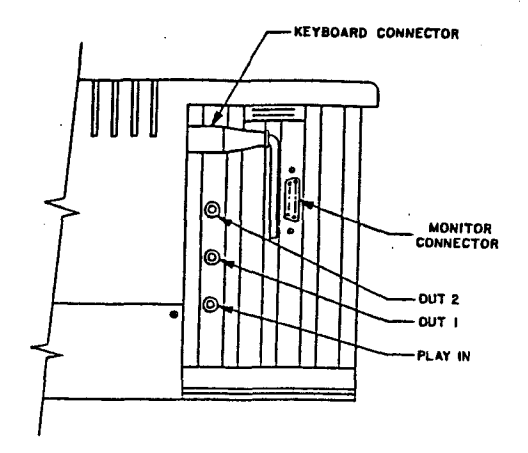

### FIGURE 2-3 GENESIS ACCESS AREA

### 2.3 KEYBOARD

keyboard (see Figure 2-4)  $is a$ The separate unit attached to the main module by a lengthy cord to allow for placement. The individual keyboard contains 84 keys, including 10 function keys and a complete numeric keypad. Refer to the following pages for a brief description of the keyboard components. Refer to Using the Keyboard in Section 3 information  $\alpha$  $a11$ the for more functions of the keys.

closing up the system, slide the When keyboard underneath the main unit.

## 2.3.1 MAIN KEYBOARD

The main section of the keyboard on the Genesis is similar to a standard typewriter. (Refer to Figure  $2-1$ ). You shift keys, two will find three are identical and act exactly as found on a standard tvpewriter. The third shift key, Caps Lock, shifts only the letters uppercase. A convenient LED into display on the Key will indicate whether or not the Caps Lock function is in use.

# $2.3.2$  KEYPAD

The calculator keypad, like the keypad on an adding machine or calculator, is used for entering numbers and mathematical expressions. The keypad consists of 14 kevs: numbers 0-9, decimal point  $(.)$ , plus  $(+)$ , minus  $(-)$ , and asterisk  $(*)$  keys.

The keypad keys will also control cursor movement when used with certain software packages. In those instances, the [NUM LOCK] key is pressed (LED light on), the keypad keys are used as numeric keys.

#### **FUNCTION KEYS**  $2.3.3$

The gray keys to the left of the main keyboad, labeled F1-F10, are called **FUNCTION** KEYS. They perform special which will differ depending functions upon the software program used.

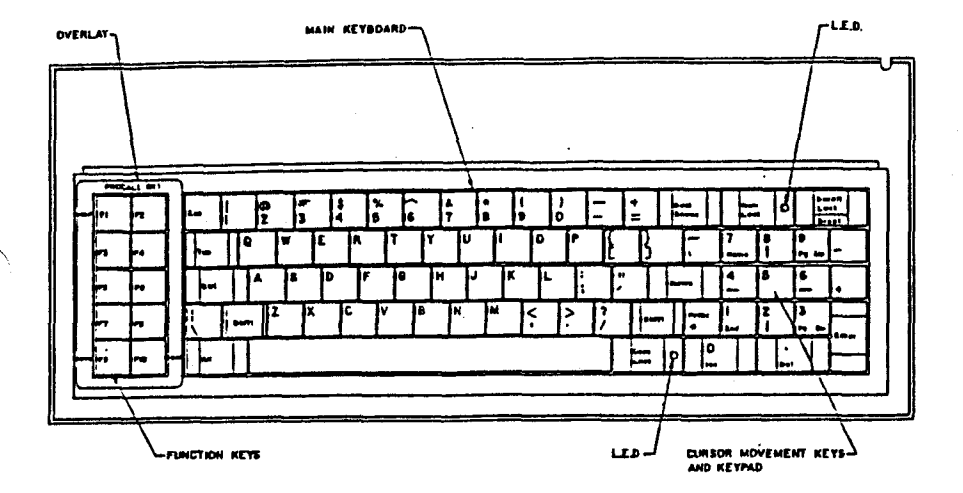

# FIGURE 2-4 GENESIS KEYBOARD

# 2.4 VIDEO DISPLAY MONITOR

The video display monitor is a high resolution (720 x 350 pixels) CRT with a green nonglare screen.

The monitor can be conveniently placed on top of the main system enclosure for best visability.

Refer to Figure 2-5 for an illustration of the monitor.

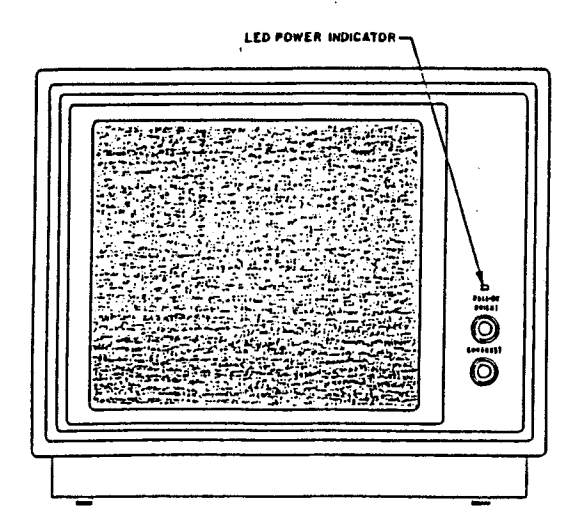

FIGURE 2-5: GENESIS DISPLAY MONITOR

# 2.5 KEYBOARD OVERLAY

keyboard overlay fits over the The function keys as shown in Figure 2-4. It names key F1 HELP, F9 REV Q, And F10 CUE. HELP, REV Q, and CUE are used when programming in PROCALL-X and PROCALL-5. Refer to Figure 2-6 for an illustration of the overlay.

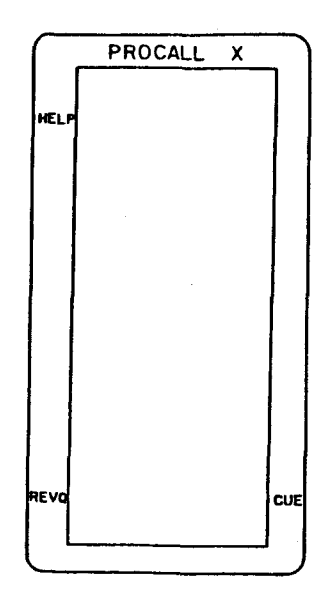

FIGURE 2-6 GENESIS KEYBOARD OVERLAY

**NOTES:** 

 $\overline{1}$ 

### **CHAPTER 3**

# **INSTALLATION**

#### $3.1$ **GENERAL**

. The **AVL** Genesis Computer is a well designed system which can be easilv unpacked and installed for immediate use.

The following topics are covered in this chapter:

- Site Requirements  $\star$
- Electrical Requirements  $\bullet$
- $\ast$ Initial Unpacking and Inspection
- Installation and Set-up Procedure  $\ast$
- $\ast$ System Description
- \* Transporting Your System

Before removing the computer from its shipping box, save yourself some time and trouble by taking a few moments to read about site requirements and the unpacking precautions.

# 3.2 SITE REQUIREMENTS

The compact, portable design of your allows you computer considerable flexibility in choosing  $a \rightarrow$ suitable location. Most office and residential environments are fine; however, extremes of temperature and humidity should be avoided (Refer to Appendix A).

#### $3.3$ ELECTRICAL REQUIREMENTS

Before plugging in the computer's power cord, make certain the following listed requirements are met.

- A properly Grounded 3-hole  $\mathbf{a}$ . outlet.
- Correct AC line voltage: 110 Ъ. VAC, 60 Hz, or 220 VAC, 60 Hz.
- Motor driven appliances such  $\mathbf{c}$ . as refrigerators, copiers, etc., should be plugged into a separate circuit.

The Genesis operates on **WARNING:** either of the above voltages, but not both because of differences in fuses and power supplies. Use the correct voltage for your machine.

#### INITIAL UNPACKING AND INSPECTION  $3.4$

Keep the shipping container in an upright position until the unit is unpacked.

Save the shipping container and packing Should you need to repack the material. for moving, the original computer container provides the best protection for the system.

If a the system is returned for repair, in the original the computer must be shipping container; otherwise AVL.  $w111$ not accept it for servicing.

When unpacking the system, inspect it for any evidence of shipping damage. If you find any evidence of damage, stop unpacking, replace the system in the container, and notify your dealer immediatelv.

- Place the shipping container STEP 1 upright on.  $\mathbf{a}$ flat work another large surface. Clear for flat work surface the computer system once it is from shipping removed the container.
- Cut the strapping and open the STEP 2 top of the container.

- STEP 3 Place a hand under each side of the system and carefully lift it out. Place it on the cleared work surface.
- STEP 4 Remove the foam shipping blocks, packing material, and  $manuals.$
- STEP 5 Check to see that the items listed below have been shipped with your Genesis:
	- Computer with keyboard a.
	- AVL Genesis Operator's b. Manual
	- MS-DOS Operating System  $\mathbf{c}$ . Manual
	- d. PROCALL-X User's Guide
	- PROCALL-5 User's Guide  $e<sub>1</sub>$
- If the system is found to be STEP 6 damaged, or if one of the items listed is missing, contact your dealer.

# 3.5 INSTALLATION AND SET-UP PROCEDURE

- Place the video monitor next STEP 1 to or on top of the main unit.
- STEP<sub>2</sub> Connect the video monitor power cord into the power socket on the main unit rear panel. Refer to Figure 3-1.
- Connect the video monitor STEP 3 interface cable to the 9-pin video monitor connector in the side panel access area. Refer to Figure 3-1.
- STEP 4 Remove the cardboard insert from each floppy disk drive. this insert. You  $w111$ **Save** need to reinsert it in the drive to protect the drives when you transport vour system.

WARNING: Be sure to remove the cardboard inserts before turning on the power. If left in place, the insert could damage a floppy disk drive motor.

STEP 5 Make sure the power ON/OFF switch, located on the rear panel of the main unit, is in the OFF position. (The red circle on the switch should be showing). See Figure 3-1.

- STEP 6 Check that the power voltage listed on the product label on the system's rear panel matches the voltage of your power outlet. (Refer  $to$ **REQUIREMENTS ELECTRICAL** earlier in this section).
- STEP 7 Plug the power cord into a grounded, 3-hole AC outlet.

You are now ready to use your computer.

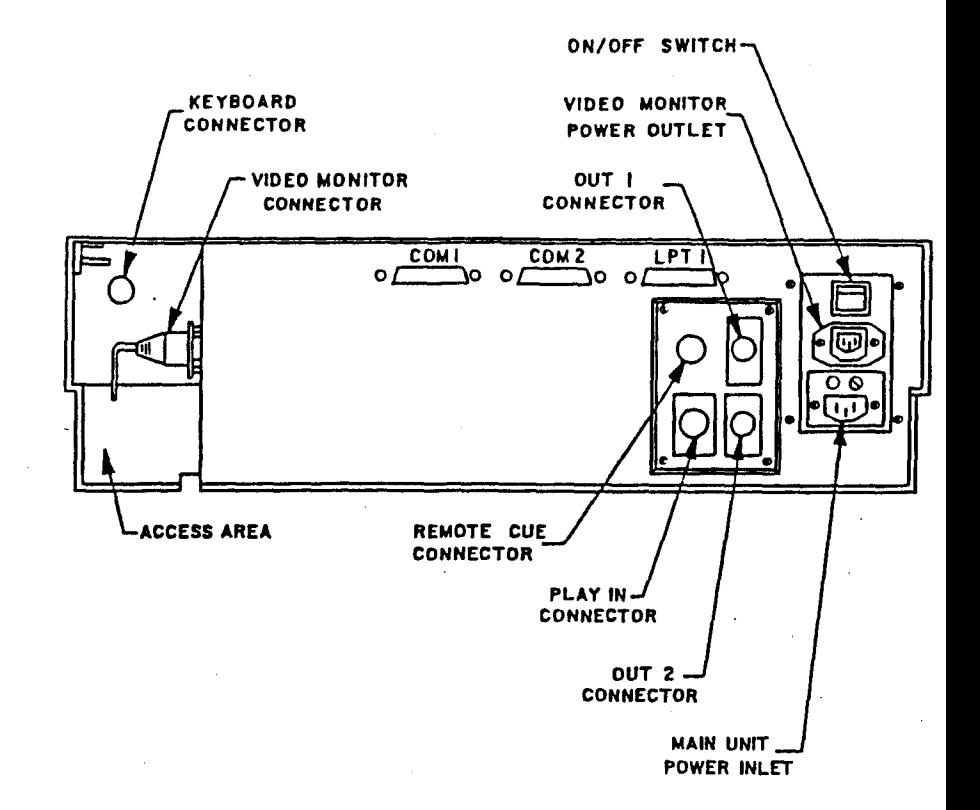

# FIGURE 3-1 REAR PANEL CONNECTORS

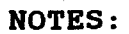

### CHAPTER 4

# USING YOUR GENESIS COMPUTER

#### $4.1$ **GENERAL**

Once you have unpacked and set up your are ready to begin computer, vou operation. At this point, the exact procedures you perform will depend upon what system and software you have. The basics of running your system will be presented in this section.

Information regarding floppy disks is first in this section. presented Following that will be a discussion οf operating systems and instructions for booting up (loading system software) floppy disk. A description on from a using the keyboad is presented, followed discussion of the proper way by a to your system, and general turn off preventive maintenance.

## 4.2 FLOPPY DISKS

When using your software for the first you should backup your initial time, master set of application software onto floppy disks. The master set should then be stored away, to restore your if problems occur. When copies you

additional application purchase software, you should also make duplicate copies before use.

> NOTE: When purchasing disks for your system, be sure to ask for 5-1/4 inch, double-sided, double density, soft sectored disks.

#### $4.2.1$ DISK CARE

floppy disk is a circular piece of  $\mathbf{A}$ mylar plastic coated on one or both with a sides magnetic material. The disk is enclosed in a plastic or paper jacket to protect it from fingerprints, dust, and other contaminants. Refer  $t_{\Omega}$ Figure 4-1 on the next page.

The oblong cut out in the protective jacket permits the read/write disk drive head to contact the exposed magnetic portion of the disk surface to record vour information. Never touch this portion of the disk; oils from vour fingers can contaminate the disk surface.

The square write-protect notch on the edge of the disk prevents unwanted or accidental erasure of information. When the notch is covered with a  $small1$ adhesive tab accompanying the disks, the

disk can be read, but no information can be written onto or erased from the disk. You may write information on the disk<br>only when the notch is left uncovered.

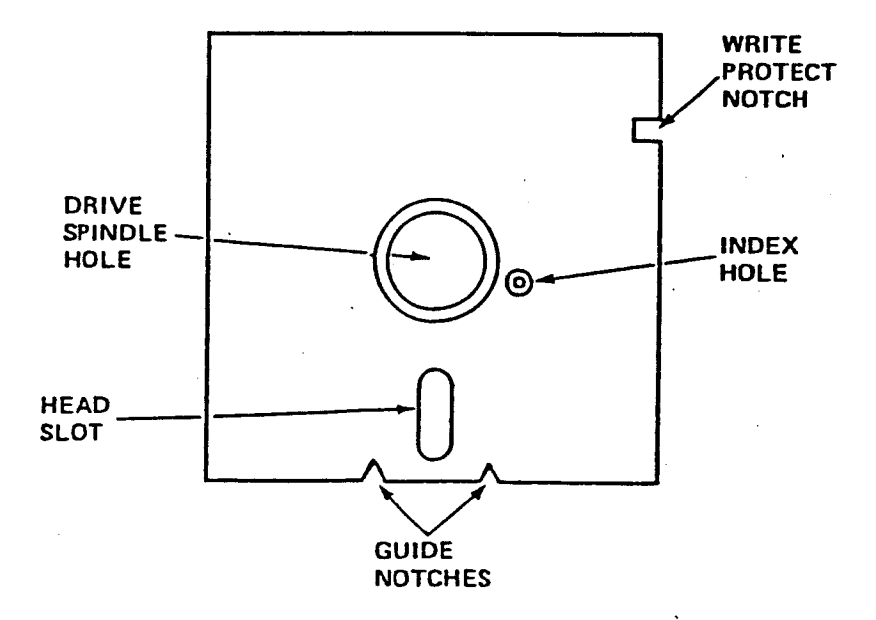

FIGURE 4-1 FLOPPY DISK

# 4.2.2 HANDLING PRECAUTIONS

Floppy disks are fragile and can be easily damaged if improperly handled. Your disks will soon be storing the results of hundreds of hours of valuable time and should be treated carefully. Heed the simple precautions outlined below to insure the continued aood health of all your disks.

- Do not bend or fold the disk. The magnetic coating will crack and you will lose your stored information.
- Do not insert or remove a disk when the disk drive indicator light is on. Pulling the disk out with the indicator light on can damage the disk's stored information.
- \* Do not use paper clips, rubber bands, or tape on the disk.
- sk. Do not touch or attempt to clean the exposed surfaces of the disk. Any scratches or oil deposits can cause loss of stored data.
- Keep the disk away from magnetic fields, which can destroy a disk's data. Many common devices such as

telephones and paper holder stands use magnets.

- $\ddot{\phantom{a}}$ Do not eat, drink, or smoke when handling disks.
- $\ast$ Replace the disk if it becomes physically damaged, or if the recording surface becomes contaminated. Discard damaged disks.
- Make duplicate copies of your disks  $\ast$ on a reqular basis.

### 4.2.3 FORMATTING A DISK

disk Before a new can store your and files, it has to be programs formatted. Formatting magnetically divides the disk into tracks and sectors (See Figure 4-2) which the AVL Genesis computer uses as reference points when storing and reading your files. For instructions on formatting disks, please refer to MS-DOS 2.0 Utility Procedures.

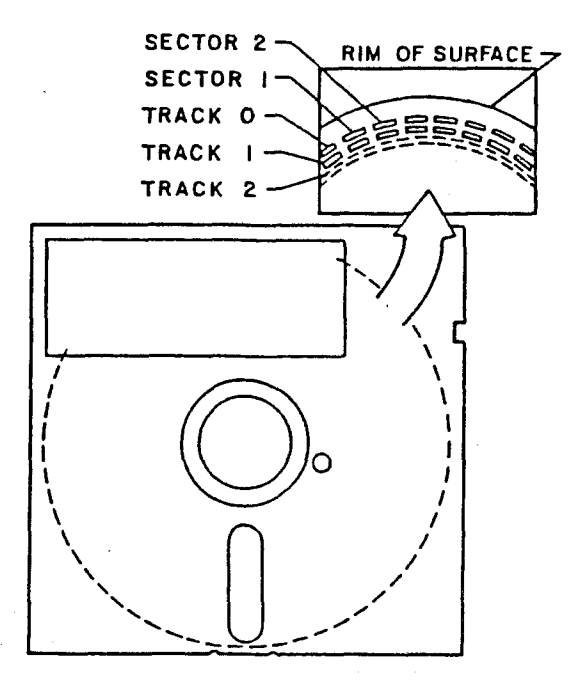

# FIGURE 4-2 DISK SKELETON VIEW

### 4.2.4 LABELING DISKS

important to label your disks It is carefully. The label should state what is stored on the disk and whether it is a master, working, or backup disk. Other notations, such as which operating system is required, can also be valuable label information.

To label your disk, fill out one of the adhesive labels that accompany the disk package BEFORE you attach it to the disk.

> CAUTION: Writing on a label attached to a disk with a ballpoint pen or pencil can gouge the recording surface, resulting in the loss of stored information. If you must write on a label which is already attached to a disk, then use a felt-tipped pen and press lightly.

# 4.2.5 STORING DISKS

replace the disk Always in its protective envelope after you remove it from the disk drive, even if you plan to reinsert it in a short time.

There are many ways to store your disks. We recommend that you store them upright a hard plastic container (Refer to. in Figure 4-3 Disk Storage Case) or in plastic disk pockets like the one with this manual. Label included vour disk pockets for easy containers  $or$ Both storage items can be reference. purchased from your local authorized AVL computer dealer.

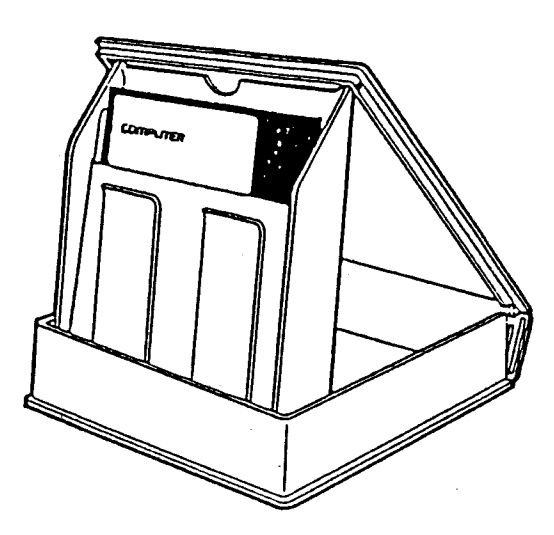

## FIGURE 4-3 DISK STORAGE CASE

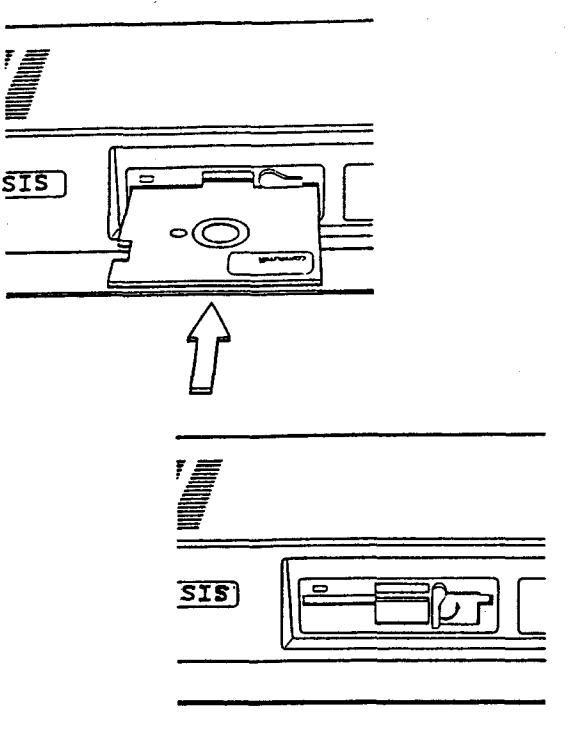

#### FIGURE  $4-4$ INSERTING A DISK

#### $4.2.6$ INSERTING AND REMOVING DISKS

Refer to Figure 4-4 when inserting or removing a disk from a disk drive.

- Turn the floppy disk drive STEP 1 lever to the horizontal position.
- STEP 2 With the disk label facing up and the notch on the left, slide the disk into the disk drive slot. If it does not

slide in easily, stop! Do not force it. Remove it and try again.

- STEP 3 Once the disk is fully inserted in the disk drive, turn the lever down to the vertical position.
- STEP 4 To remove the disk, turn the lever to the horizontal position and remove the disk from the drive.

### **4.3 OPERATING SYSTEMS**

An operating system directs data traffic to the proper destinations: it runs the computer. It interacts intimately with the physical hardware which makes up the computer. Many of its operations are invisible to the user and are quite complex.

Usually an operating system has certain standard routines which the user can use to manually transfer files. direct communications, and access the disk drives. Often the user can configure parameters in the operating system, **SO** that later internal operations of the operating system (perhaps used by applications programs)  $w111$ automatically perform correctly.

Every time a computer system İε successfully turned on and booted up (started), some kind of operating system has been used. Sometimes the operating system is a familiar one like MS-DOS but often games or other popular software a special operating system which use fulfills the minimum requirements for their application, but which can not be copied (it is hoped) using the  $<sub>1</sub><sup>1</sup>$ </sub> operating system routines.

Your Genesis computer is shipped with an MS-DOS 2.0 operating system. MS-DOS 2.0 can read and manipulate MS-DOS 1.25 files.

> CAUTION: An MS-DOS 2.0 9-sectored disk if used by an MS-DOS operating system earlier than 2.0, cannot be read and. if written to, will be ruined.

#### SYSTEM START-UP 4.4

To start up the system for operation, the computer must be plugged in and the power switch turned on. When these two things. performed, the **EPROM** are memory in the computer) *(resident)* routines cause the computer to read the operating system).

system retrieves the operating The svstem from a floppy disk properly inserted in the left floppy drive.

When the operating system has been successfully loaded into the computer, various things may occur. For  $MS-DOS$ operating systems, if there is a batch file named AUTOEXEC.BAT on the disk drive from which the operating svstem was obtained. then the computer  $w111$ perform those batch assignments before restoring control to the user. If there is no such batch file, then MS-DOS will request the correct date and time.

If you use the PROCALL-X system disk to boot up the system, it will ask you what your name is.

> NOTE: If your system fails to power up or boot from the floppy disk, please refer to: Trouble-Shooting Guide.

# **4.4.1 BOOT-UP FROM POWER OFF**

Below is a summary of how to boot from each of the disk drives from a power-off a cold boot) condition (known as no initial programs are run assuming upon booting (for example, where no AUTOEXEC.BAT file is present).

- floppy systems disk STEP 1 Insert a into the left disk drive.  $\Delta$ systems disk is one that has type of operating system some installed on it along with the program or data. You can not a disk that just boot from contains data files.
- STEP 2 Close the lever over the disk and turn on the power. The power switch is located on the rear panel.
- If booting is successful, the STEP 3 date and time screen message will appear. Enter the date time and press the Return and key to accept the defaults. The  $A >$ system prompt will appear on the screen.  $A >$ indicates that the default drive you are using is the

left floppy disk drive.

If you started the system using a system disk other than MS-DOS, a prompt asking  $\mathbf{a}$ question or giving specific directions should come on the screen.

NOTE: Return is a quick way to answer date and time requests if they are not important. Otherwise, the date and time is stored with disk file information so that the later, you can determine which file is the most current.

# 4.4.2 REBOOTING THE SYSTEM

After you have been using the system for while, you may want to boot off a another floppy disk to run a specific program or game. Or you may want to clear the buffer memory and restart the -system. You can do both of these tasks by rebooting the system, which reloads the operating system into the system memory.

If you have trouble rebooting, consult the Trouble-Shooting Guide.

CAUTION: Unsaved work will be lost when rebooting is performed.

ż.

- **STEP** 1 Put the appropriate floppy svstems disk into the drive slot. Close the lever over the disk.
- STEP<sub>2</sub> The floppy disk LED indicator should light, and the disk drive should engage.
- STEP 3 If booting is successful, the date and time screen message will appear. Enter the date and time or press the Return key to accept the defaults. The A> system prompt  $w111$ appear on the screen. A> indicates that the default drive you are using is the left floppy disk drive.

NOTE: Remember that only a systems disk containing an operating system can be booted from because the instructions for the computer reside in the operating system.

### **4.5 USING THE KEYBOARD:**

The next several pages describe the functions of most of the keys on the 84key keyboard. Refer to Figure 4-5 for the location of the keys.

# 4.5.1 FUNCTION KEYS

There are ten function keys labeled F1 through F10 on the left side of the keyboard. These keys have special uses depending on how software supports them. The ten function keys on the keyboad access up to forty different functions F11-F20 are obtained by using the kevs. Shift key with keys F1-F10. F21-F30 are obtained by using the Ctrl key with F1-And F31-F40 are obtained by using  $F10.$ the Alt key with F1-F10. In other words Shift adds ten to any function key, Ctrl adds twenty, and Alt adds thirty. The MS-DOS Operating System uses  $F1-F5$  for certain editing features.

See your MS-DOS OPERATING **SYSTEM MANUAL** for details regarding the editing  $uses$ of function keys F1-F5.

### **4.5.2 ALPHANUMERIC KEYS**

The main section of the keyboard is arranged in the standard format of most typewriters. Both upper and lower case key symbols are accessible using utility keys like Shift. A full set of punctuation symbols are also provided.

#### $4.5.3$ UTILITY KEYS

The main section of the keyboard has several keys not always found on typemodifying the function of writers for other keys or providing special input to the computer. A list of these kevs (beginning at the top left of the keyboard and moving across the top row) and their use follows:

**Esc** 

**Also** known as Escape. Software will use the **ESCAPE** character to signal the user's intent to stop or abort  $\mathbf{a}$ program. It is also used sometimes as a prefix to codes which determine selection  $of$ print styles.

**Back Space** This key moves the cursor to the left one position. Usually, software  $with$  $11$ delete the letter which is Back Spaced over. key, therefore, is This used to correct minor entry errors.

**The** Num Lock Num Lock key is used to change the definition of the keypad keys. When the computer is first booted up (or rebooted). the keypad.,  $+$ ,  $-$ , and  $*$ kevs are interpreted as special function keys. Some applications software  $w111$ then use these special functions control to. cursor movement.

Scroll Lock This key is supported with onlv certain software programs. The **Break** function is used with the Ctrl key. **See** below.

Tab

This key is used to advance the cursor to tab positions. **The** default tab is every seven spaces. Applications software may define  $\mathbf{a}$ different tab field, and may support a backwards tab (through, perhaps, Shift  $+$  Tab).

Also known as Control. This key modifies the function of other keys. Control characters (the characters resulting from  $Ctrl + C)$ , are displayed on the screen, as for example, C.

Also known as Return. This key is used to enter commands or data into the computer. As an example, all operating system commands (like DIR) are typed in the followed by pressing the Return key.

These two keys, one on each side of the bottom row of letters can be used interchangeable. The main function of the shift keys is to obtain the uppercase symbols for the keys in the main section of the keyboad

Ctrl

Retrn

Shift

When Caps Lock is Shift depressed, the Shift key with the N key untoggles (inactivates) the Caps Lock function,  $SO<sub>2</sub>$ that the lower case character is obtained. Shift Key will also A toggle the state of the Num Lock key if the. keypad keys are struck when Shift is depressed. PrtSc\* Shift + PrtSc\* will print out whatever is displayed on the screen on the LPT1 (parallel printer device. Alt Also known as Alternate. This key modifies the function of other keys, as Shift and  $Ctr1$ do. When Alt is used to modify a key, the result usually has no printed  $swmbol.$ Caps Lock This key changes the alphabetical characters

 $(A-Z)$ to uppercase. Numbers and punctuation symbols are not affected. When the Lock function

is being used, the LED indicator glows.

Ins

Allows the insertion of middle of text in the existing text. when supported by software.

De 1

Removes the character underneath cursor and shifts remaining text to the left, when supported by software.

Numeric data input can be speeded up by using the keypad as a 10-key entry pad. In order for those keys to be interpreted as digits and not as special function keys used by software, press the Num Lock key. The LED indicator will glow, indicating that the function has been toggled on (activated).

> NOTE: Some software programs do not take Num Lock into consideration if the keypad digits are used only for directional purposes (games, for instance). However. applications software  $1$ ike word processors and spread sheets  $W111$ usually make the distinction between true "Num Locked" digits and special directional functions.

The Shift key in combination with one of the keypad digits will temporarily reverse the state of Num Lock. N<sub>11</sub>m Lock's LED indicator does not reflect this temporary change.

# 4.5.4 THE KEYPAD AND NUM LOCK

The comments below which refer to. numbers concern only the numerals within the keypad, not the numerals on the main keyboard.

The keypad is located at the right side of the keyboard. The keypad includes the digits  $0-9$ ; the decimal point  $(.)$ ; and the arithmetic keys, minus (-), plus  $(+)$ , and asterisk  $(*)$ .

The Num Lock key is used to change the definition of the keypad keys. When the is first booted up computer  $($ or rebooted), the keypad numerals,  $\cdot$ , -, +, and \* keys are interpreted as special function keys. Some applications software will then define these special functions to control cursor movement.

> NOTE : In applications software which support these cursor movement functions, do not use the space bar to t move the cursor to the right.

Using the space bar in this manner will insert spaces along the entire path of the cursor. Instead, use the right-direction cursor movement key (appropriately toggled to the  $un-Num$  Lock state).

Enter

Functionally the same as Return. Can be used anvtime Return is used.

## 4.5.5 OTHER SPECIAL KEYS

- This combination will  $Ctrl + Prtsc*$ cause whatever is subsequently displayed on screen to be echoed the to the LPT1 device, until Ctrl + PrtSc\* is struck again.
- $Ctrl Break$ Cancels a current operation, only if the Break Off command is not in set the operating system.
- Ctrl + NumLock Suspends system operation. To resume operation, strike this combination again.

 $Ctrl + S$ Suspends display scrolling until Ctrl + S is struck again.

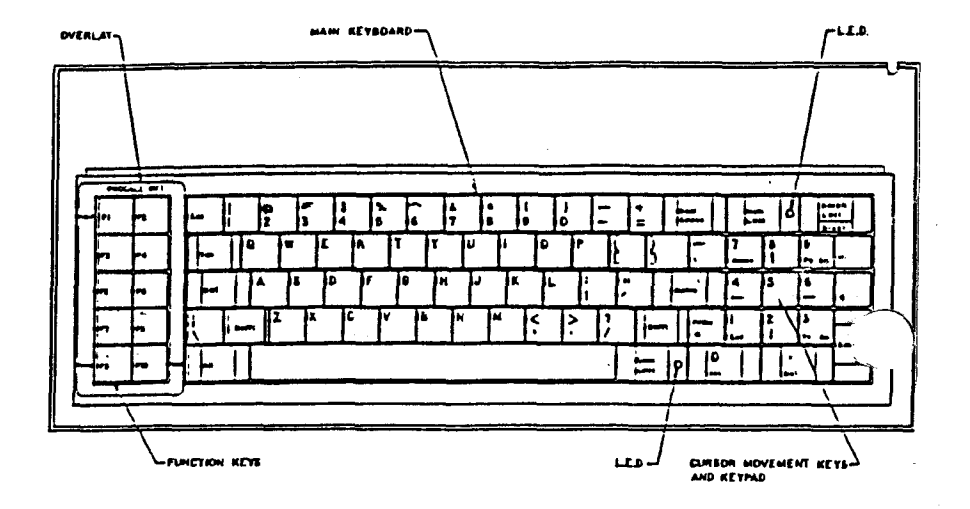

# FIGURE 4.5 AVL GENESIS KEYBOARD

#### TURNING OFF YOUR SYSTEM  $4.6$

To turn off the system, follow the procedure outlined below.

STEP 1 Exit from the software program after saving your work, and return to the operating system prompt  $C$ .

Remove disk from floppy STEP<sub>2</sub> drive.

Turn the power switch to STEP 3 the OFF position.

#### PREVENTIVE MAINTENANCE  $4.7$

has been designed to provide Genesis vears of trouble-free service.  $If$ the preventive maintenance following quidelines are followed, your svstem should be as good looking and reliable as the day it was purchased.

Do not allow direct sun-VIDEO SCREEN light to strike the display screen for extended amounts of time. Sunlight can damage the phosphor screen.

> Clean the surface of the video display with a B22 window cleaner and a soft cloth or paper towel.

**KEYBOARD** Clean the keyboard keys or enclosure with a damp (not wet) cloth.

**MAIN UNIT** Keep the ventilation slots at the right rear the main unit clear of l and clean. Do. not block any ventilation vents.

> Do not place drinks, cigarettes, food,  $or$ small objects (like paper clips) on top of the main

unit. Foreign material which enters the interior of the computer can damage the electronics.

### **FLOPPY**

Every six months the floppy disk drive heads **DISK** DRIVE should be cleaned with head  $\mathbf{a}$ cleaning kit recommended by your AVL dealer.

**DISK** 

Please refer to Disk Care in Paragraph 4.2.1

**NOTES:** 

#### **CHAPTER 5**

## MS-DOS 2.0 UTILITIES

# 5.1 GENERAL

The information in this section concerns only the MS-DOS 2.0 Operating System. This material is presented so that you certain fundamental can perform operations without resorting to other manuals. Several of these operations must be performed upon initial start up  $of$ the system, other operations are presented as useful reference.

Creating copies of your data and program disks on a regular basis is extremely important. By doing so, you protect yourself against the loss of valuable files should one of your disks become worn or damaged.

When you purchase software it is also good practice to make a duplicate copy immediately for safekeeping. There are three valid ways to copy the contents of a disk:

- Use DISKUTIL
- Use FORMAT and COPY
- $\bullet$ Use FORMAT and DISKCOPY

description of how to A use these

is found commands in the following pages. Details of these commands can be found in the MS-DOS 2.0 ADDENDUM of your MS-DOS OPERATING SYSTEM MANUAL.

### 5.2 DISK DRIVE DESIGNATORS

**AVL** Genesis can read and store data files from either the hard disk or from floppy disks. For convenience, the disk drives are given abbreviated reference symbols so that you can easily specify which drive you wish to use.

Under the MS-DOS 2.0 Operating system left floppy drive is A, and the the right floppy drive is B.

When using the MS-DOS Operating System, standard prompt is X>, where the "x" current default indicates the disk Default means that the operating drive. system looks on the drive in current use for programs and files, unless another drive is specifically requested.

For example, A>DIR will provide  $\mathbf{a}$ directory of drive A. Note that "A" is printed by operating svstem on the "DIR" screen. You type and press RETURN. This holds true for the following examples as well. B>DIR A : will provide a directory of the floppy disk in the drive A.

## 5.3 DISKUTIL

The DISKUTIL program also formats disks. Options include single or double sided formatting, and eight or nine sectors DISKUTIL will not install an per track. operating system on a freshly formatted disk except for certain DISKUTIL copy And, a volume label options. cannot be a disk when formatting with **given to DISKUTIL** except when you copy a disk which already has a volume label.

However, DISKUTIL is the easiest utility program to It is a menu-driven use. program that allows you to choose from five different options: Perform a readonly test on a floppy disk, format  $\mathbf{a}$ copy a disk, copy a disk with disk. formatting, and change disk format.

The following procedure explains how to use the program.

#### $5.3.1$ FORMATTING WITH DISKUTIL

- STEP 1 Turn on the system and enter the MS-DOS operating system.
- At the operating system STEP 2 prompt, type DISKUTIL and

press RETURN. The following message appears on the screen:

the number of Disk Enter Drives Available (1 or 2)

Type "2" and press RETURN. STEP 3

- The next screen that appears STEP 4 the format of your concerns disks. The format of the disk the default Drive A is in displayed at the top of the choose screen. You may to change the format. If the. current setting matches the format of the disks you intend to copy or format, type N press RETURN, and skip to STEP 7. You can alter the format selection by typing Y. and pressing RETURN.
- If you typed Y to the last STEP 5 prompt, the following menu appears. The selections  $\mathbf{i}$  n this menu allow you to test, and copy your disks. format. The options are explained later.

 $F1 = AVL 48 TPI Single Sided$ 160K (8 Sectors)

 $F2 = AVL 48 TPI Double Sided$ 320K (8 Sectors)

- F3 = AVL 48 TPI Single Sided 180K (9 Sectors)
- $F4 = AVL 48 TPI Double Sided$ 360K (9 Sectors)

STEP 6

Select the format by pressing the corresponding function kev. Selection F4 is normally appropriate for Genesis. IBM program F1 and F3 are for for disks created disks.  $F2$ under versions of **MS-DOS** earlier than 2.0.

- STEP 7 Once a format selection is made. the next menu appears. The selections in this menu  $w111$ allow you to test. format, and copy your disks. options are explained in The Paragraph 5.3.2 below.
	- $F1$  = Perform read only test on drive A (left)  $F2 = Perform read only test on$ 
		- drive B (right)
	- $F3$  = Format a disk in drive A  $(left)$
	- $F4 =$  Format a disk in drive B  $(right)$

- $F5 = Copy from drive A (left)$ to drive B (right)  $F6 = Copy from drive A (left)$
- to drive B (right) with formatting  $F7$  = Change disk format
- When you have finished with STEP 8 the program and wish to return to the operating system, press ESC.

### 5.3.2 DISKUTIL COPY FUNCTIONS

The following subparagraphs detail the COPY funtions of DISKUTIL.

#### $5.3.2.1$ PERFORM READ ONLY TEST ON DRIVE A (LEFT)

This option tests your disks for the integrity of data. Use this option if you experience difficulty in reading  $\alpha r$ saving a file, or operating a program from disk. Insert the disk you wish to test into the floppy drive before vou select the option. Once selected, the option will immediately go into its test mode with this message:

### Read Only test in progress

If the test is successful, the previous

menu will reappear. If it fails, the screen will display the type of error and this message:

> Your options are -1) retry the operation 2) return to the menu

the message appears, retry the If a If the same message appears, operation. the menu, and try the same return to test on several other disks of known reliability. If every disk fails. either you selected the wrong disk in STEP 5, or the floppy format disk drive has a problem, in which case you will need to contact your AVL Customer Services for assistance. To recover the files from a failed disk, format a blank disk and transfer the files with the MS-DOS internal COPY command.

#### $5.3.2.2$ PERFORM READ ONLY TEST ON DRIVE B (RIGHT)

This option tests your disks for the integrity of data. Use this option if you experience difficulty in reading or saving a file, or operating a program from disk. Insert the disk you wish to test into the floppy drive before you select the option. Once selected, the option will immediately go into its test

mode with this message:

Read Only test in progress

If the test is successful, the previous menu will reappear. If it fails, the screen will display the type of error and this message:

Your options are -

1) retry the operation

2) return to the menu

If the message appears, retry the operation. If the same message appears, the menu, and try the same return to on several other disks of known test reliability. If every disk fails, either you selected the wrong disk in STEP 5, or the floppy disk format drive has a problem, in which case you will need to contact your AVL Customer Services for assistance. To recover the files from a failed disk, format a blank disk and transfer the files with the MS-DOS internal COPY command.

#### $5.3.2.3$ FORMAT A DISK IN DRIVE A (LEFT)

To use the option, insert the floppy disk to be formatted into drive A  $(\text{left})$ , then select the option. A

#### $5.4$ **FORMATTING A DISK**

All disks which your computer will use must be formatted in one way or another. Formatting a disk allocates the space on disk **SO** that the areas the have recognizable locations (such Sector as. 7, Track 3) for retrieval of stored data.

The blank disks which you purchase to store programs or make backups must be formatted using your computer system. The program disks you purchase which have software on them have already been formatted. Formatting a disk erases the contents, so be careful not to l format disks which have information already on them.

To format a disk, you may either use the **DISKUTIL FORMAT**  $or$ programs. **These** programs reside in the Root directory of the MS-DOS Operating System.

### 5.4.1 FORMAT PROCEDURE

For this example procedure, assume that the default drive is "A" and the current directory is the A disk root directory.

STEP 1 Turn on the computer and enter the.  $MS-DOS$  2.0 Operating System.